## **Einbau- und Installationsanleitung (für Windows XP) für GL2422MP >>> Bitte bis zum Ende durchlesen! <<<**

- 1. Karte in den mini PCI Slot etwas nach oben geneigt einstecken, dann vorsichtig nach unten drücken. Die beiden Halterungen sollen dabei einrasten!
- 2. Einen Koaxial-Stecker der integrierten Antenne auf die kleine Buchse auf der Karte aufstecken. Verfügt Ihr Notebook über 2 Kabel/Antennen, kann jedes von den beiden verwendet werden. Das zweite Kabel bleibt dann unangeschlossen.
- 3. So sieht eine fertig eingebaute Karte aus. Die Abbildung kann natürlich von Ihrem Notebook abweichen!

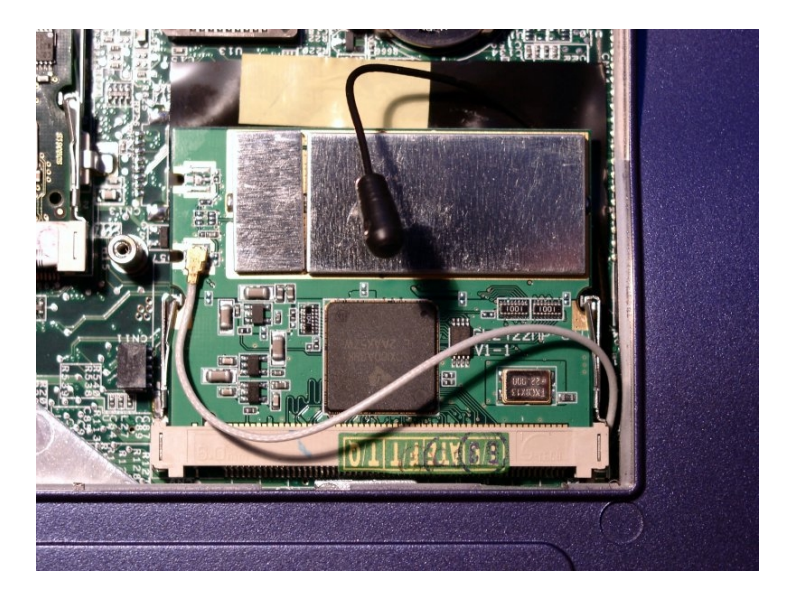

- 4. Zum Installieren des Treibers muss man unter Windows XP Professional als Administrator eingeloggt sein! Beim Starten von Windows XP wird die Karte automatisch erkannt, eine Installationsaufforderung erscheint. Ist das nicht der Fall, dann sollte man den Gerätemanager öffnen und den Treiber von dort aus manuell aktualisieren.
- 5. Der Treiber muss manuell installiert (s. Bild unten!) werden. Dann auf "weiter" klicken!

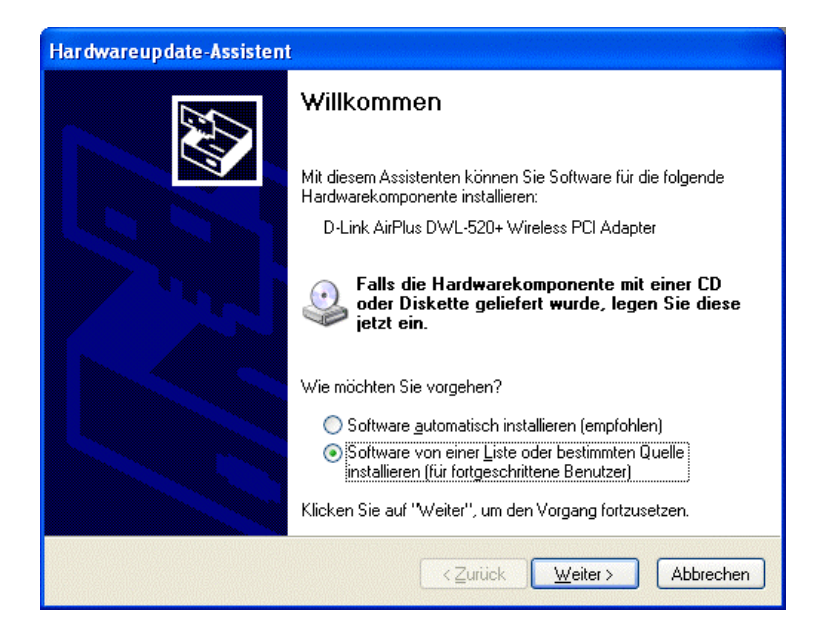

6. Im nächsten Fenster auf "Nicht suchen, sondern den zu installierenden Treiber selbst wählen" klicken, dann auf "weiter"!

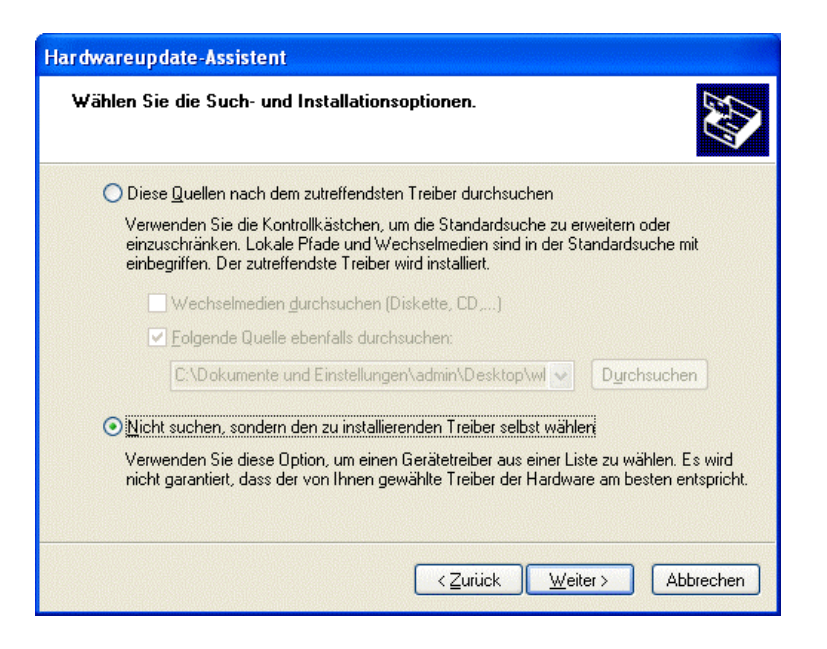

Anschließend auf "Datenträger" klicken und den Pfad zum Treiber angeben!

7. Danach den Eintrag "D-Link AirPlus DWL-520+ Wireless PCI Adapter" wählen, auf "weiter" klicken!

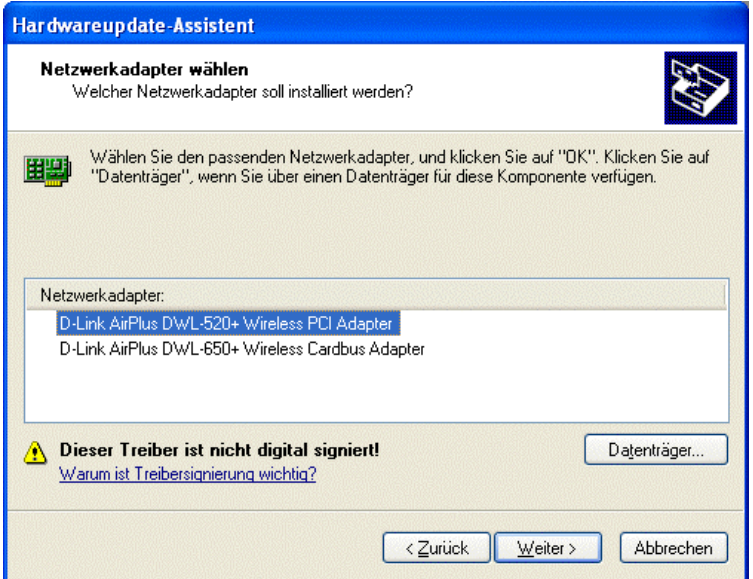

- 8. Die Windows XP Warnungen die danach kommen, einfach ignorieren, der Treiber ist nicht digital signiert. Windows erstellt automatisch einen System-Wiederherstellungspunkt als Sicherheit.
- 9. Der Treiber wurde nun installiert, anschließend kann die Karten-Utility installiert werden, muss aber nicht, weil Windows XP die Karte von alleine ansteuern kann.

## Das war's!

Für die Schäden, die an Ihrem Notebook durch den Einbau und Treiberinstallation entstehen können, hafte ich selbstverständlich nicht!